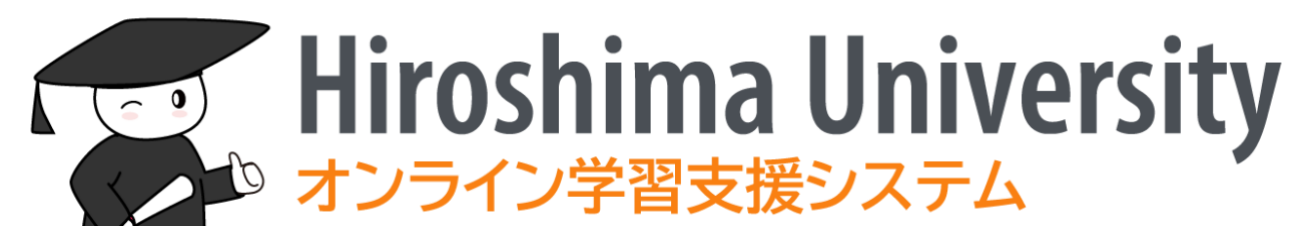

# 広大 moodle

# 学生向け資料

2022 年 3 月 24 日版

# 目次

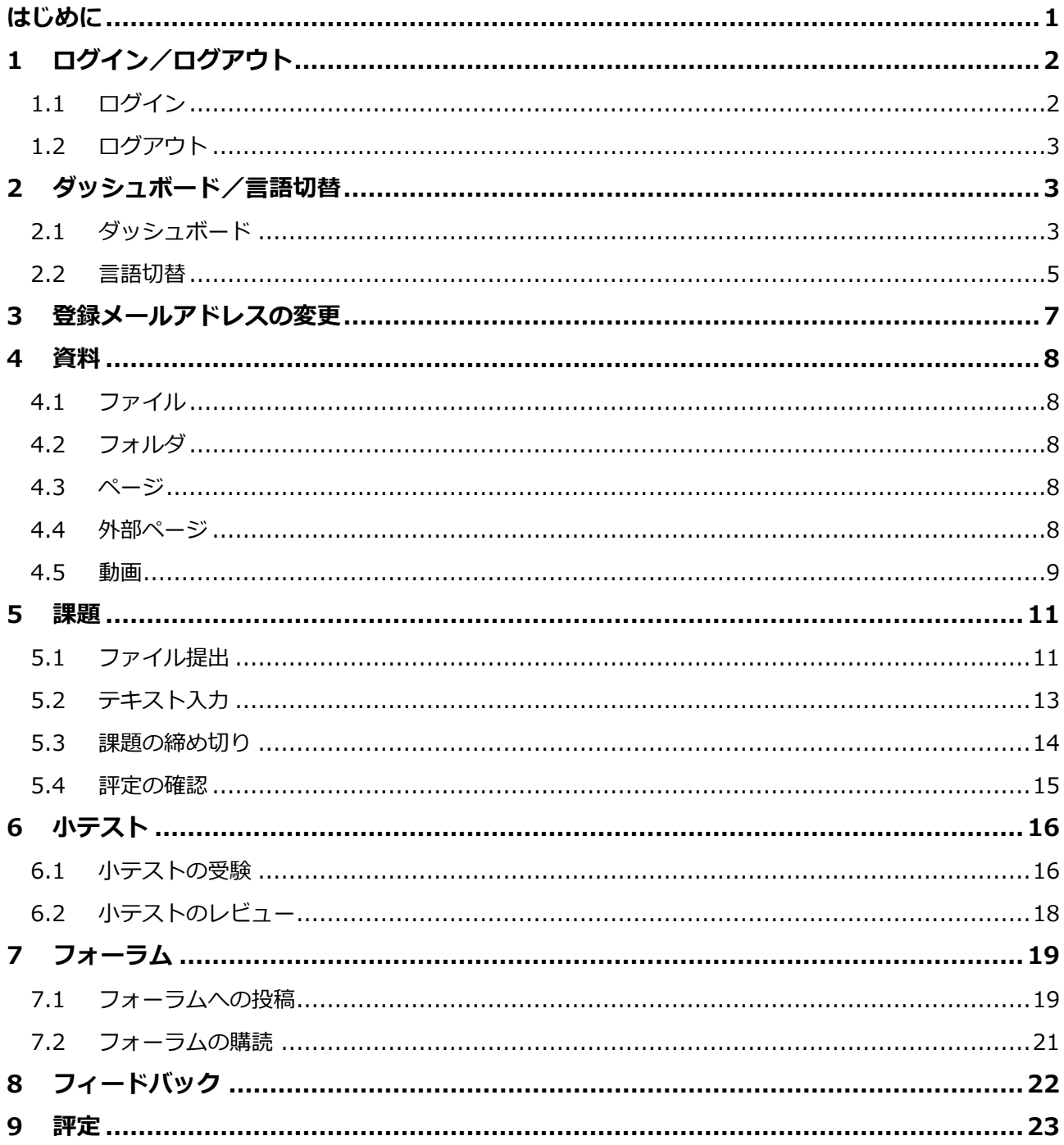

# <span id="page-2-0"></span>**はじめに**

2021 年度に広島大学は、オンライン授業環境のさらなる充実をはかるために、オープン ソースの e-Learning プラットホームである moodle をもとに開発した、広大 moodle を導 入しました。

広大 moodle では、授業や講習会の単位で作成されたコースと呼ばれる Web ページ群をも とに学修活動を行います。そこでは提示された資料を確認したり、レポート課題を提出し たり、小テストを受験したりすることができます。

本書では、広大 moodle の基本的な使い方を簡単にご紹介します。

# <span id="page-3-0"></span>**1 ログイン/ログアウト**

## <span id="page-3-1"></span>**1.1 ログイン**

- (1) ブラウザを起動し、以下の URL にアクセスします https://moodle.vle.hiroshima-u.ac.jp
- (2) ログイン画面が表示されたら、[広大 ID でログイン] をクリックします

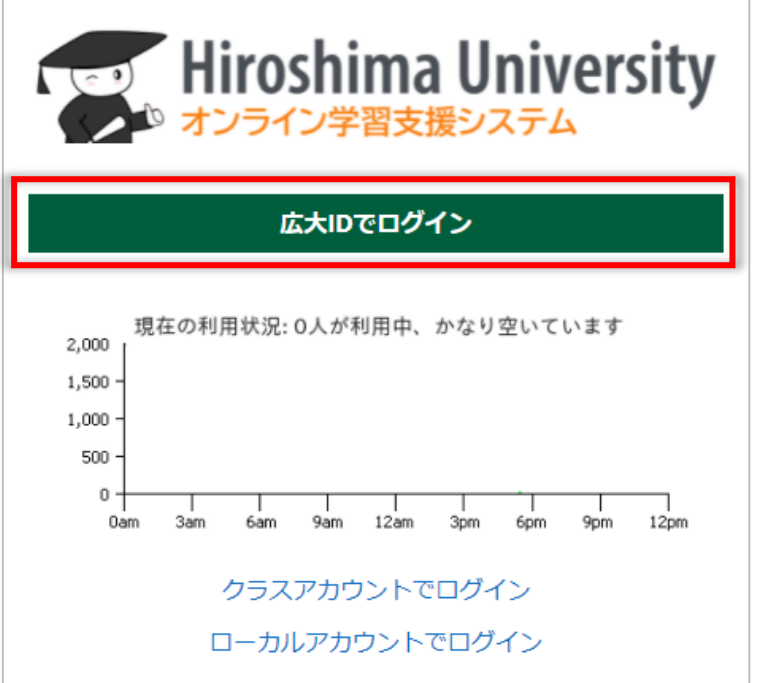

(3) 「広大 ID」と「広大パスワード」で認証すると、下図の画面が表示されます。

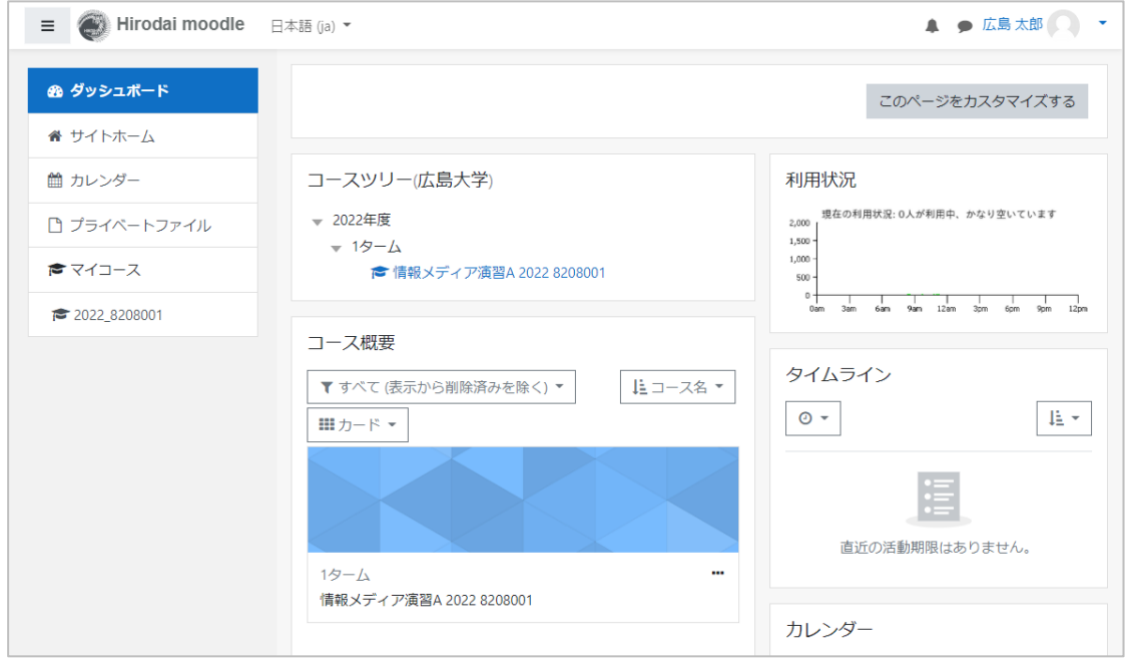

### <span id="page-4-0"></span>**1.2 ログアウト**

- (1) 画面右上の▼ (ユーザメニュー) をクリックし、メニューを表示します
- (2) [ログアウト]をクリックします

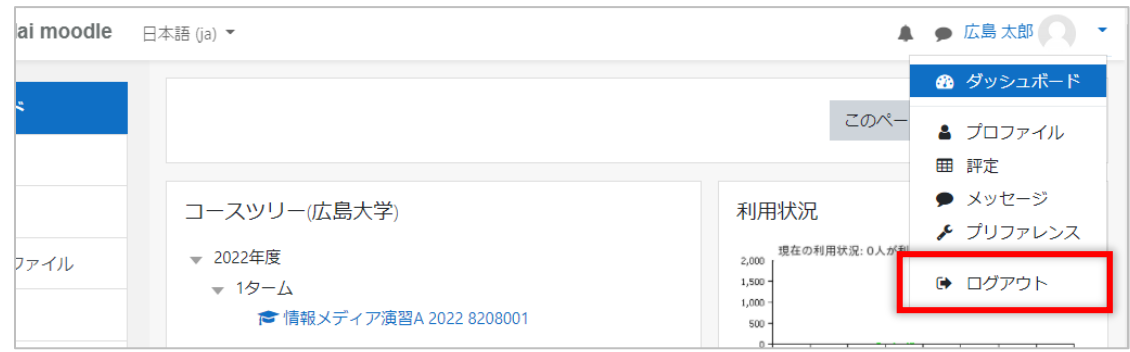

# <span id="page-4-1"></span>**2 ダッシュボード/言語切替**

# <span id="page-4-2"></span>**2.1 ダッシュボード**

ログインした際に表示される画面がダッシュボードです。ここではダッシュボードを説 明します。

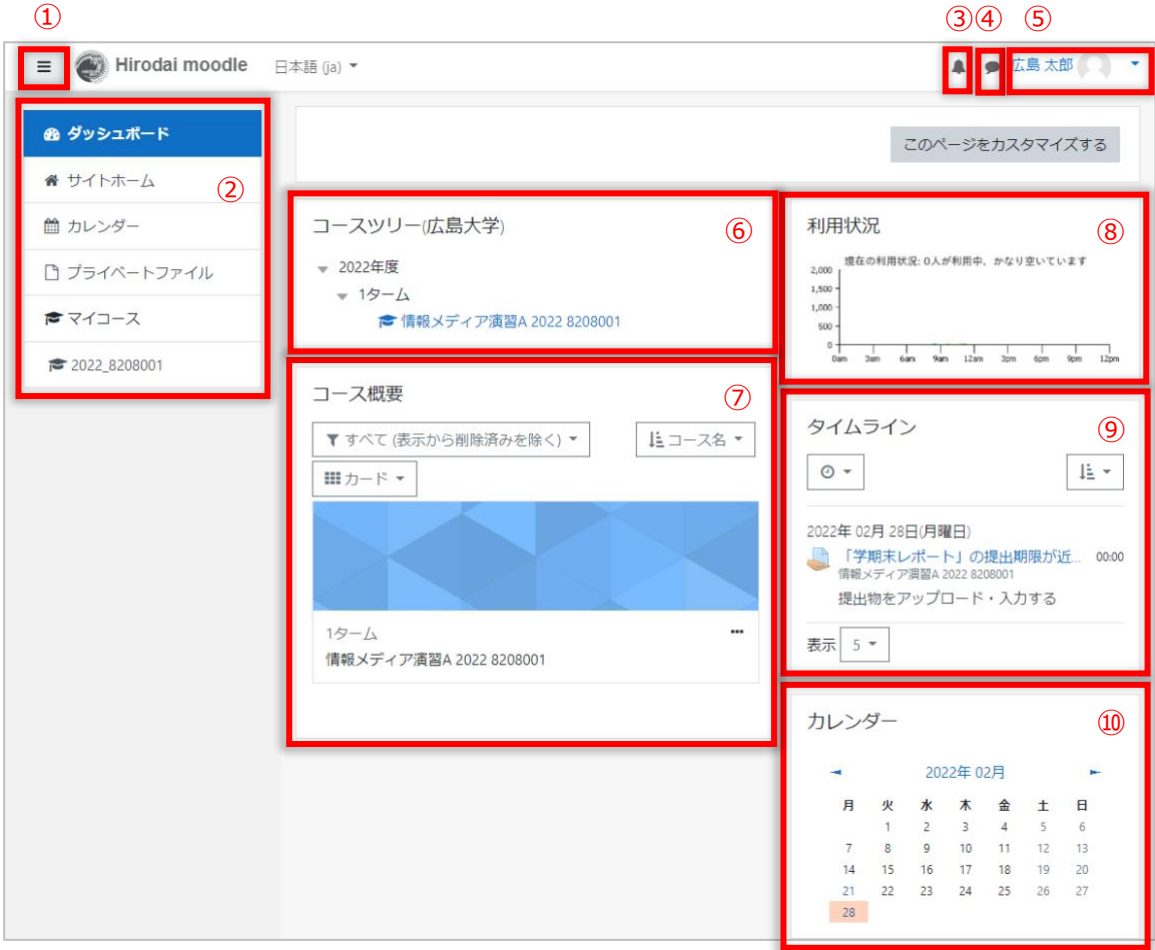

① ハンバーガーアイコン

クリックするとナビゲーションドロワー(②)の表示/非表示を切り替えることがで きます。

例)ナビゲーションドロワーを非表示にした場合

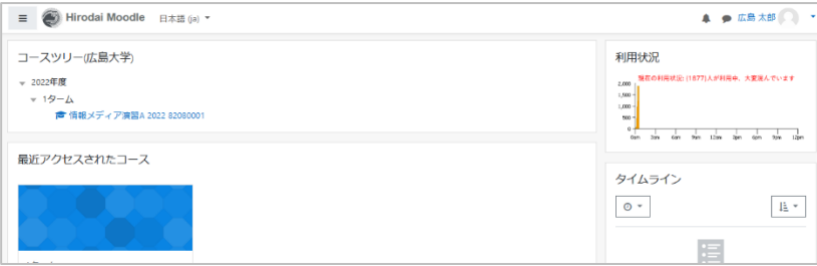

② ナビゲーションドロワー

リストされているページに移動できます。

③ 通知

あなたに必要な通知がある場合バッジが表示されます。クリックすると通知内容を確 認できます。

④ メッセージ

あなたにメッセージがあった場合バッジが表示されます。クリックするとメッセージ を確認できます。

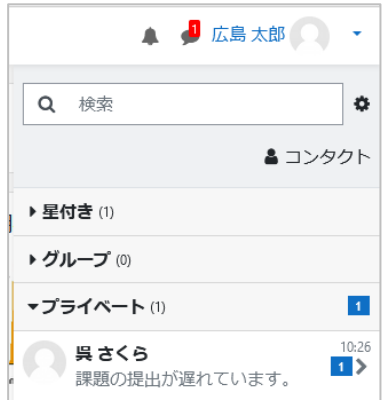

⑤ ユーザ名とユーザメニュー

画面右上にあなたの名前が表示されます。

名前の右隣の▼をクリックするとユーザメニューが表示されます。

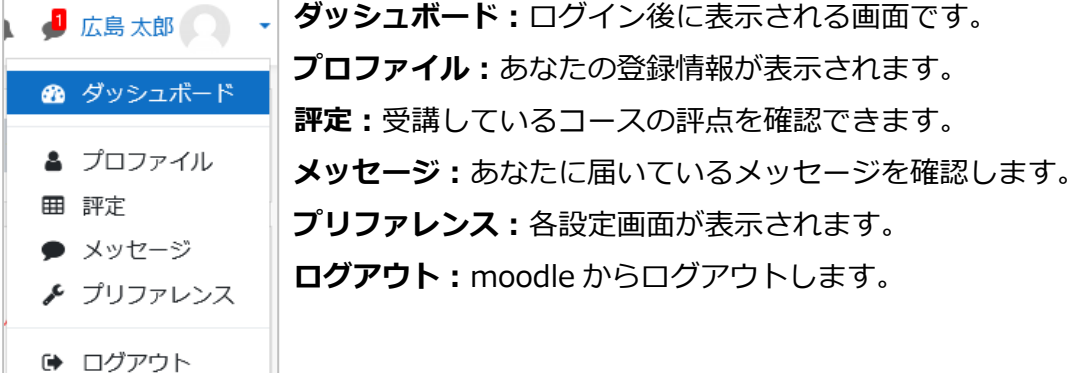

⑥ コースツリー

```
あなたが登録されているコースを、コースカテゴリ(授業年度とターム)ごとにまと
めてツリー状に表示しています。
```
⑦ コース概要

あなたが受講しているコースが表示されます。

⑧ 利用状況

現在の利用状況が確認できます。

⑨ タイムライン

締め切りが表示されます。

⑩ カレンダー

小テストや課題の締め切り等のイベントが表示されます。

#### <span id="page-6-0"></span>**2.2 言語切替**

広大 moodle の初期状態は日本語表示ですが、英語表示で利用することもできます。 表示言語は、画面上部にある言語メニューで選択するか、優先言語を設定することで切 り替えることができます。

言語メニューでの切り替えは一時的なもので、次回ログイン時には初期の日本語表示に 戻ってしまいます。恒久的に英語表示で使用したい場合は、優先言語を設定します。

※ 表示言語が切り替わるのは、メニューやボタン、moodle からのメッセージ等です。コース名やユーザ 氏名、課題の内容等、表示言語が変わらない部分もあります。

#### **2.2.1 言語メニューで選択**

(1) 画面左上に表示されている[日本語(ja)]右の▼をクリックします

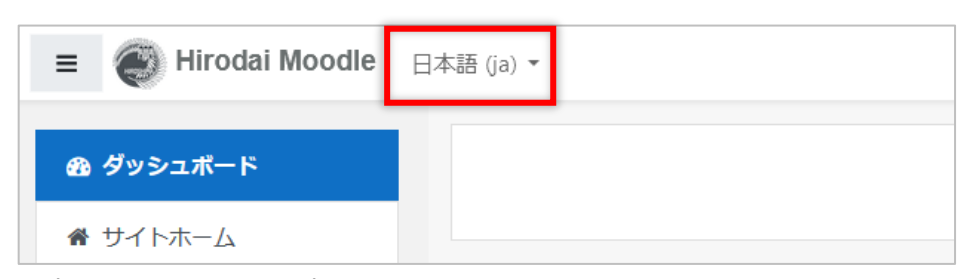

(2) 表示したい言語を選択します

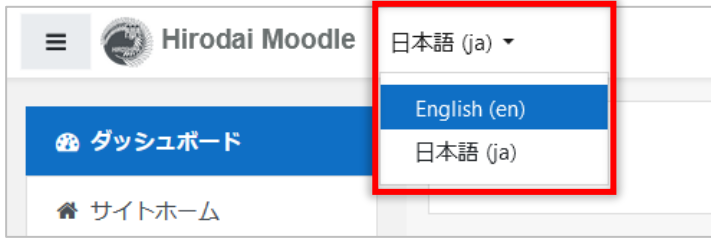

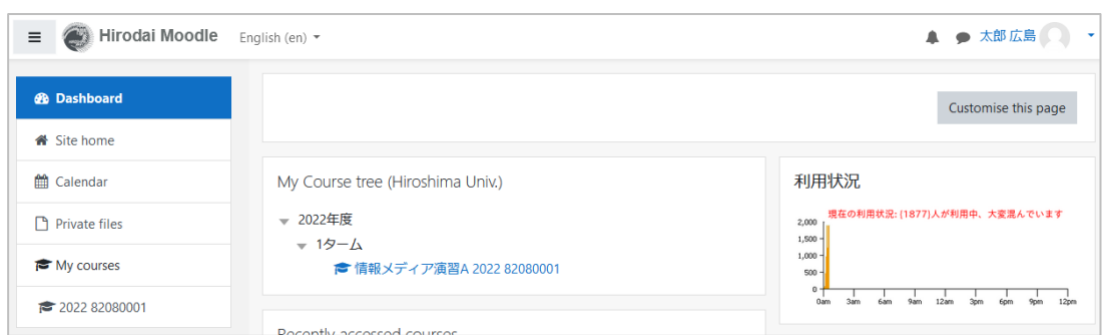

例)表示言語を[English(en)]を選択した場合

#### **2.2.2 優先言語の設定**

(1) 画面右上の▼(ユーザメニュー)をクリックし、[プリファレンス]を選択し、[優 先言語]をクリックします

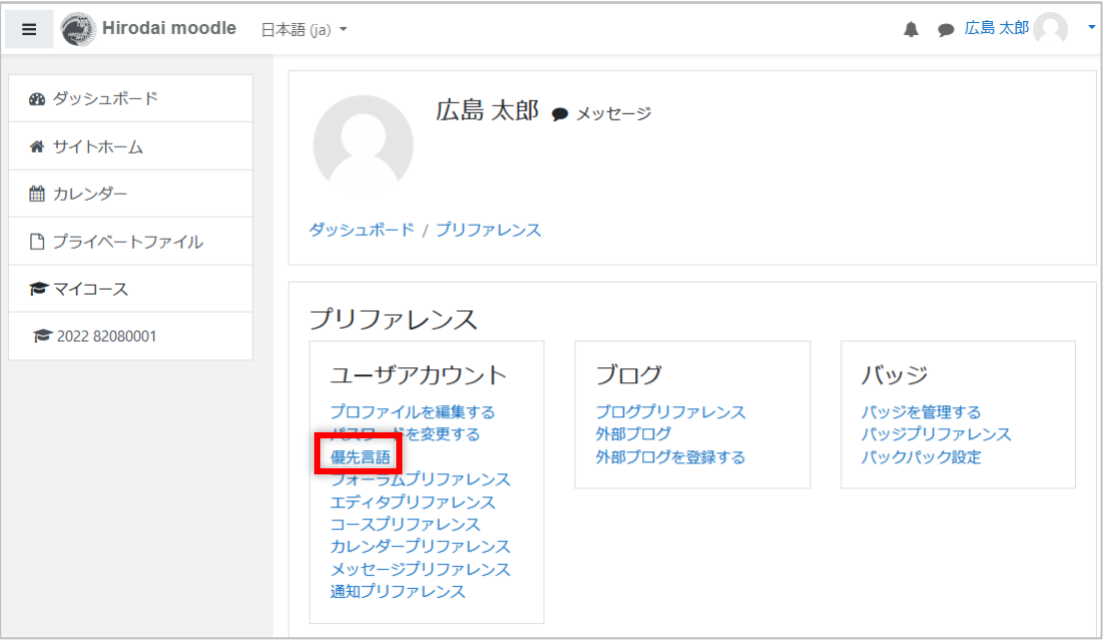

(2) 優先言語の▼をクリックし、リストを表示させ優先させたい言語を選択します

| 優先言語 |              |       |
|------|--------------|-------|
| 優先言語 | 日本語 (ja) ⇒   |       |
|      | English (en) |       |
|      | 日本語 (ja)     | キャンセル |

(3) [変更を保存する]をクリックします

# <span id="page-8-0"></span>**3 登録メールアドレスの変更**

初期状態で、広大 moodle にはあなたの姓・名、広大メールアドレスが登録されています。 これらは、必要に応じて変更することができます。

特にメールアドレスは、広大 moodle からの通知を見落とさないために、普段よく使って いるものに変更するとよいでしょう。

(1) 画面右上の▼(ユーザメニュー)をクリックし、[プロファイル]を選択し、[プロ ファイルを編集する]をクリックします

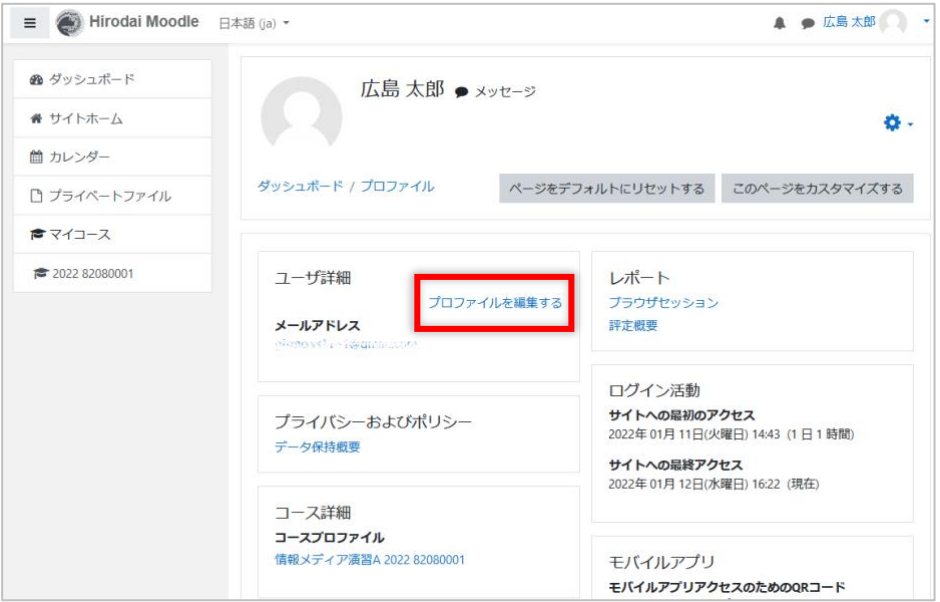

(2) 変更したい情報(姓・名、メールアドレス)を入力し、[プロファイルを更新する] をクリックします

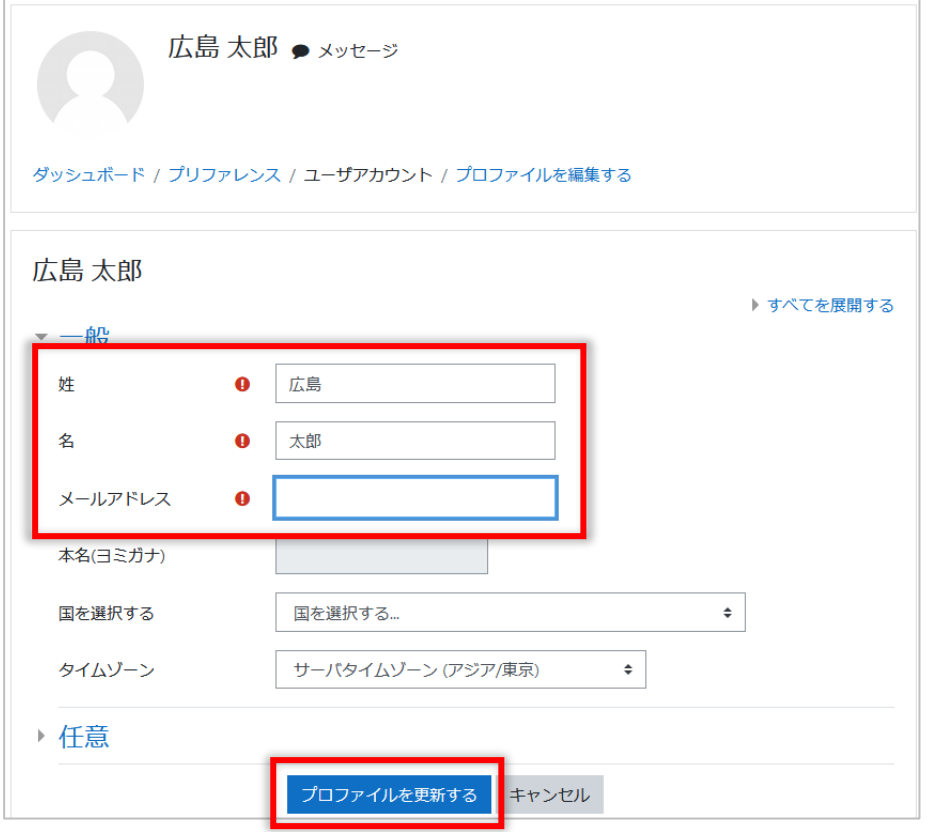

# <span id="page-9-0"></span>**4 資料**

moodle のコースに掲載されている資料を確認します。

### <span id="page-9-1"></span>**4.1 ファイル**

コースにファイルのアイコンが表示されます。クリックすることでファイル内容を確認 できます。

※ 下の画像は PDF ファイルの場合を示していますが、ファイルの種類によってアイコンが異なります。

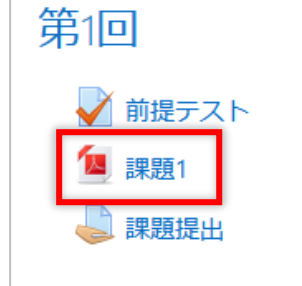

### <span id="page-9-2"></span>**4.2 フォルダ**

フォルダにはファイルがまとめられています。

フォルダをクリックすると中のファイルを一覧できます。また[フォルダをダウンロー ド]をクリックすることで、中のファイルをまとめてダウンロードすることもできます。

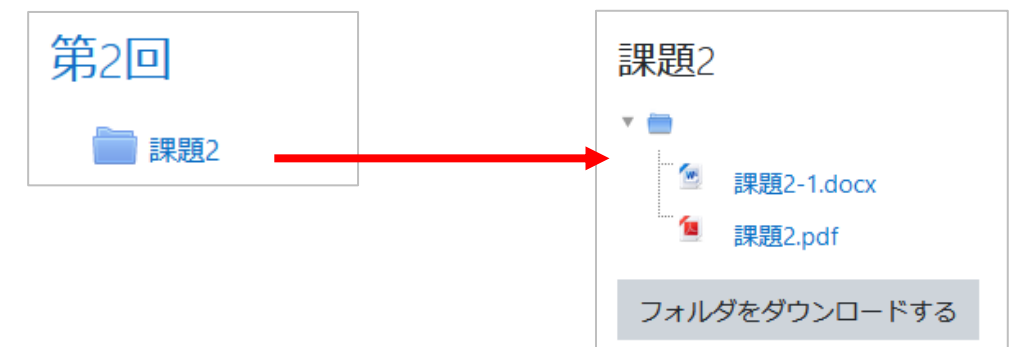

#### <span id="page-9-3"></span>**4.3 ページ**

ページには文章、画像、動画、添付ファイルなどで構成されています。 ■ アイコンを クリックすると、その内容が表示されます。

#### <span id="page-9-4"></span>**4.4 外部ページ**

広大 moodle 外にある Web ページや動画を参照するために URL が提示されていること があります。 アイコンをクリックすると、Web ページや動画を見ることができます。

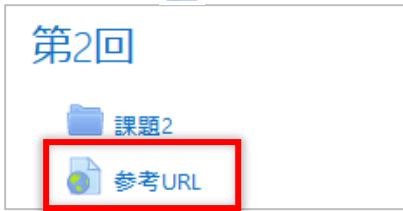

#### <span id="page-10-0"></span>**4.5 動画**

動画は、ページに埋め込んだり、動画へのリンクを掲載する形で提示されます。多くの 動画は、授業履修者や広大構成員に限定して公開されています。 そのような動画を視聴する場合には、認証を求められます。 動画を視聴しようとしたときに、以下のような画面が表示されたら、それぞれ適切な方 法で認証を行なってください。

**4.5.1 Microsoft Stream の動画**

以下のような画面が表示されたら、「IMC アカウント名@hiroshima-u.ac.jp」と「広大 パスワード」で認証してください。

● 動画がページに埋め込まれている場合 [sign in]をクリックして認証します。

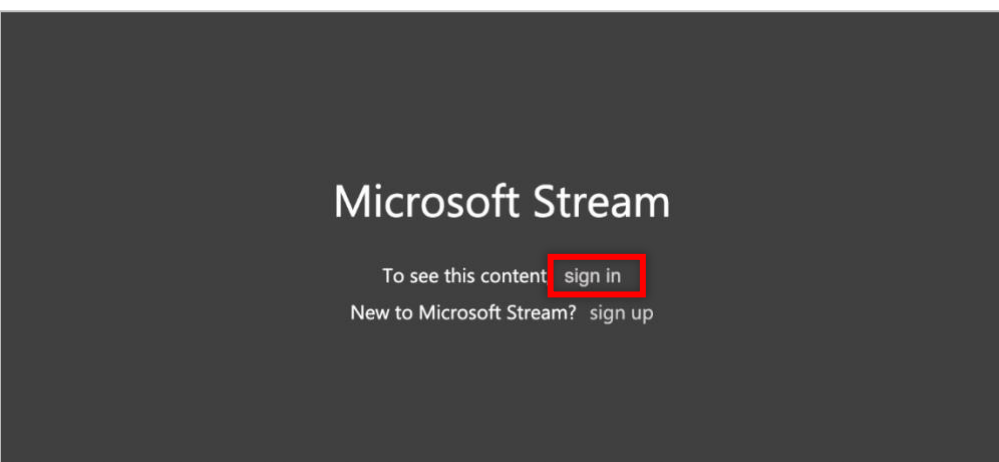

⚫ 動画が外部ページにある場合

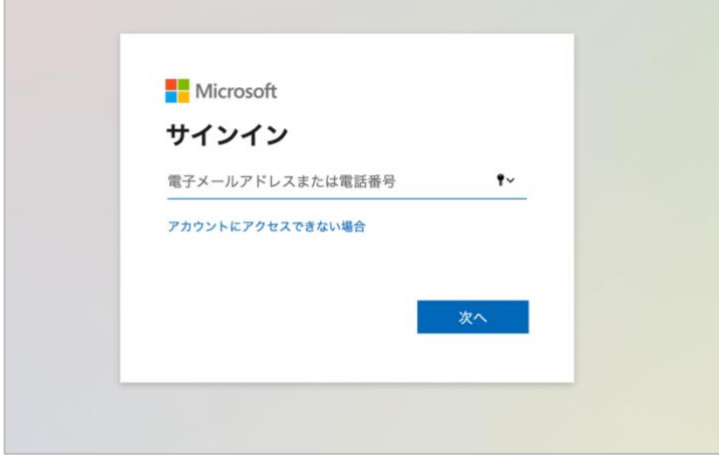

#### **4.5.2 CLEVAS の動画**

以下のような画面が表示されたら、[ログイン]をクリックし、「広大 ID」と「広大パス ワード」で認証してください。

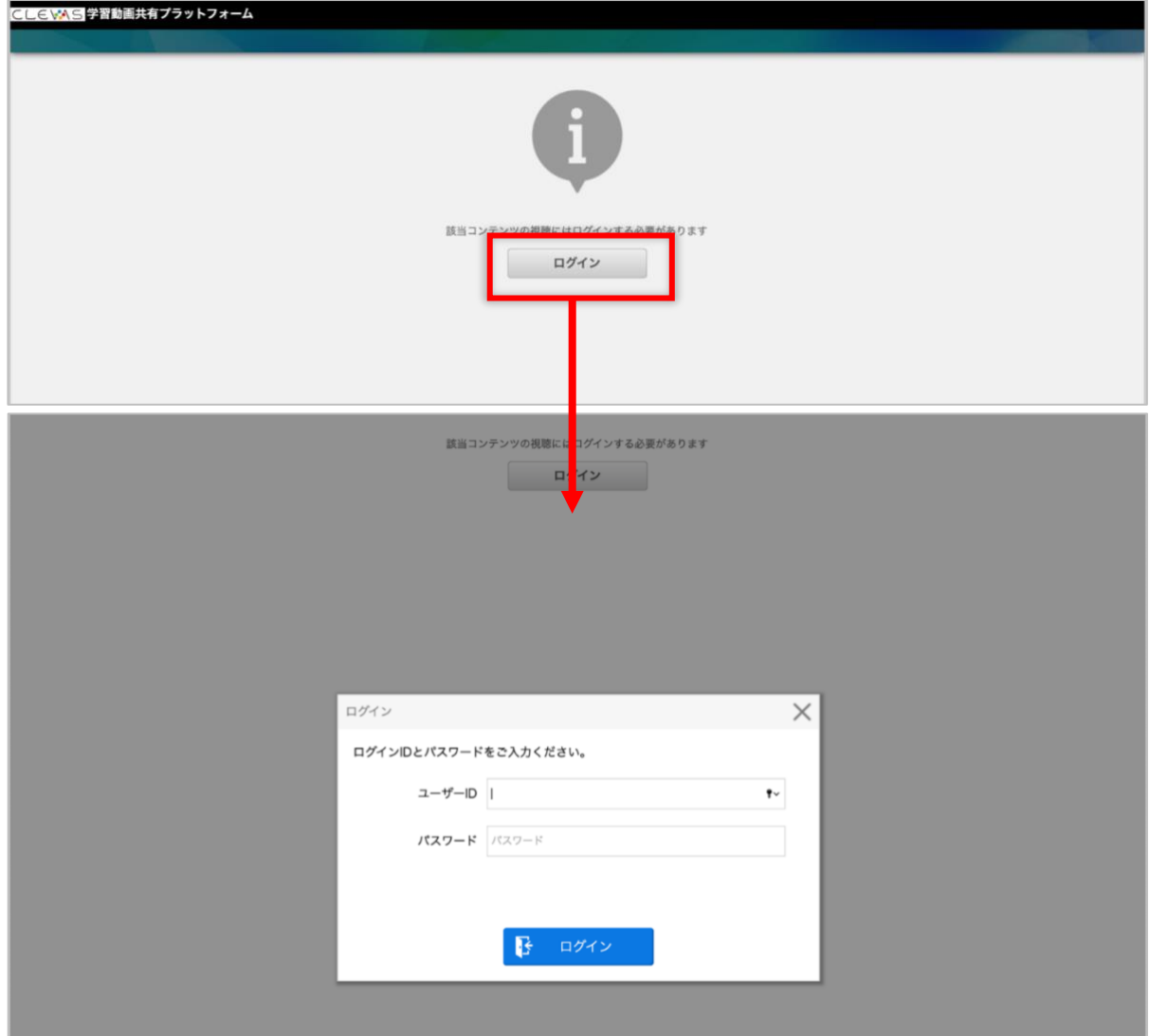

## <span id="page-12-0"></span>**5 課題**

コースに課題が設定されていると、 カアイコンが表示されます。

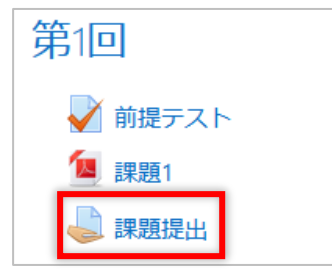

課題は、Word、Excel 等で作成したファイルをアップロードしたり、moodle の入力領域 に文字を直接入力することで、回答することができます。どちらの方法で回答するかは、 課題に指示されます。

また課題提出後には、教員からのレポートについてのフィードバック(コメント)や評定 (点数等)を確認することもできます。

#### <span id="page-12-1"></span>**5.1 ファイル提出**

(1) 課題をクリックすると、課題の締め切りである[終了日時]、締め切りまでの残り 時間 [残り時間] が表示されます。

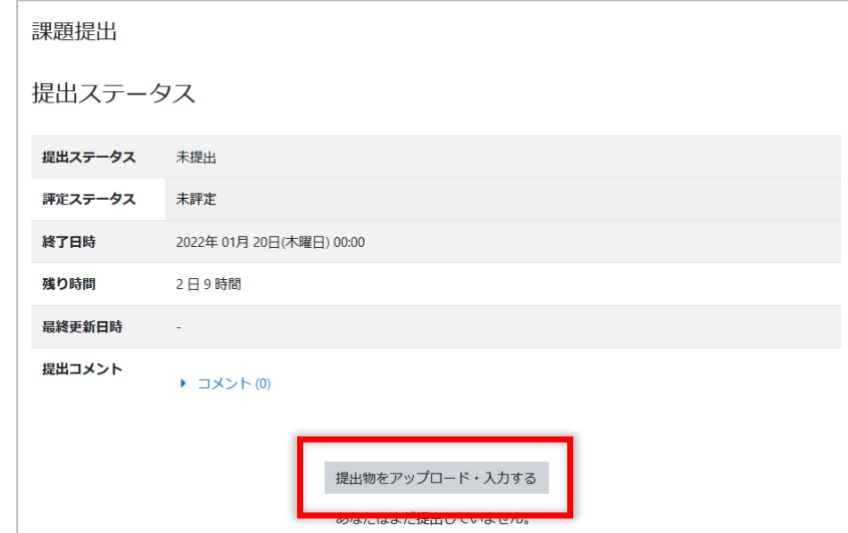

(2) [課題をアップロード・入力する]をクリックします

(3) 課題ファイルをファイル置き場にドラッグ&ドロップします

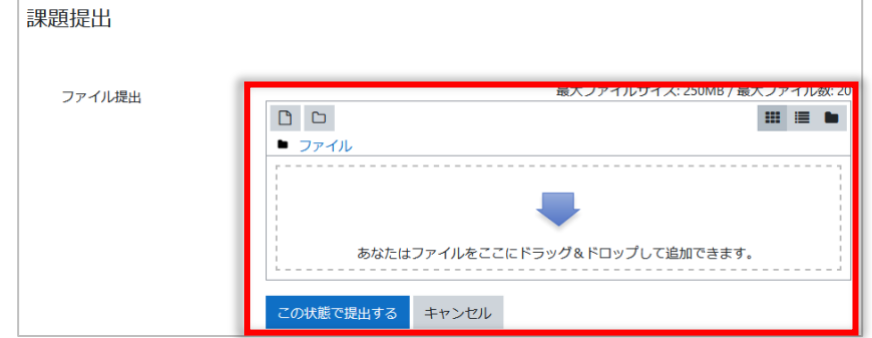

(4) [この状態で提出する]をクリックし、下書き保存の状態にします

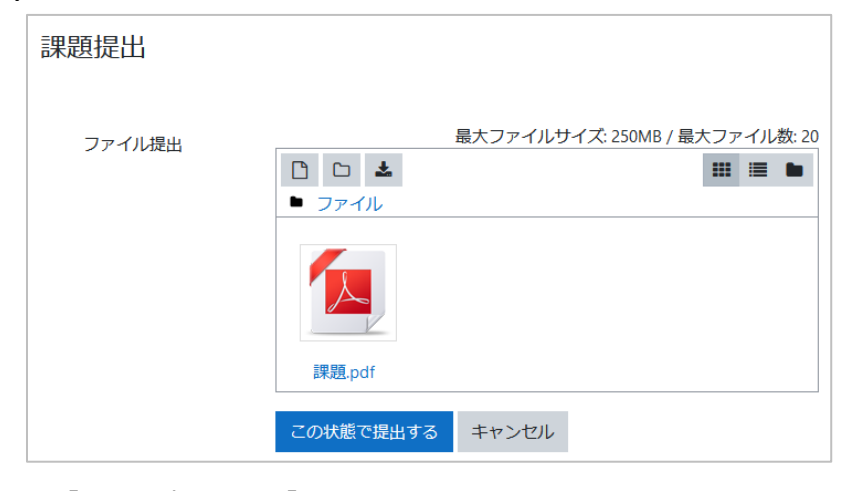

(5) [課題を提出する]をクリックします

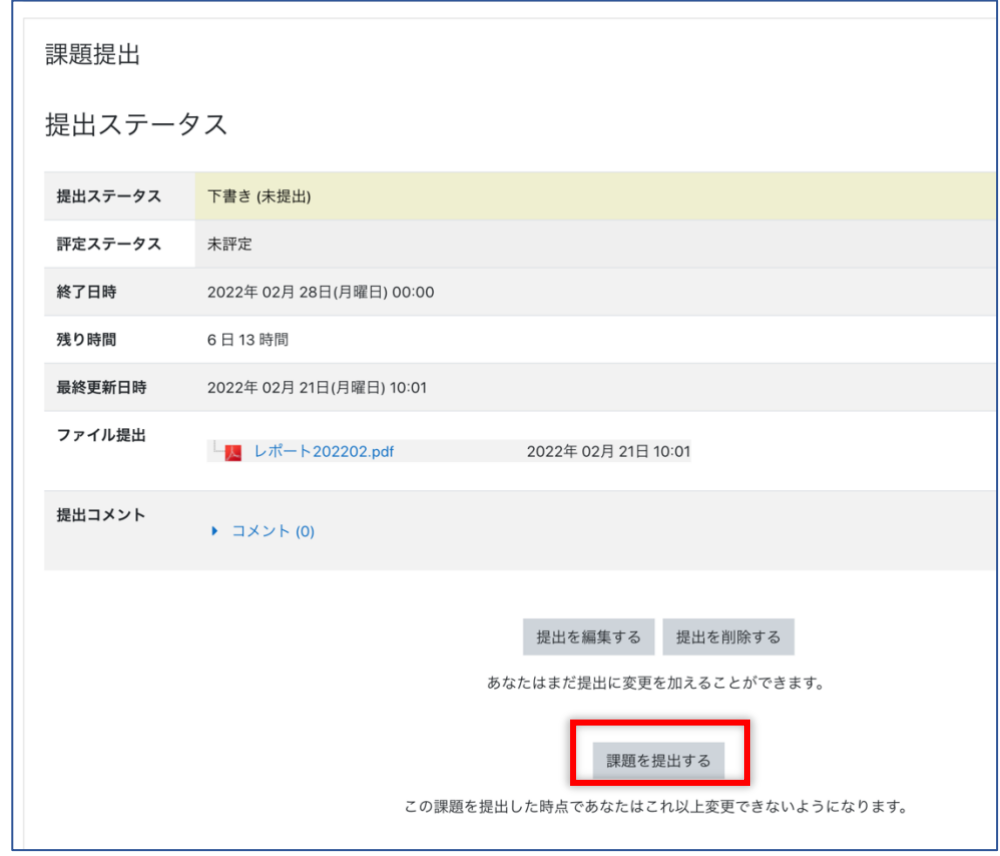

- ※ 提出ステータスが「下書き(未提出)」となっていることに注意しましょう。
- ※ この状態では、提出物の差し替えや削除ができます。
- ※ [提出を編集する]をクリックすると、ファイルを差し替えることができます。
- ※ [提出を削除する]をクリックすると、ファイルを削除することができます。
- ※ [課題を提出する]をクリックすると、提出物の差し替えや削除はできなくなります。

(6) 確認画面で[続ける]をクリックします

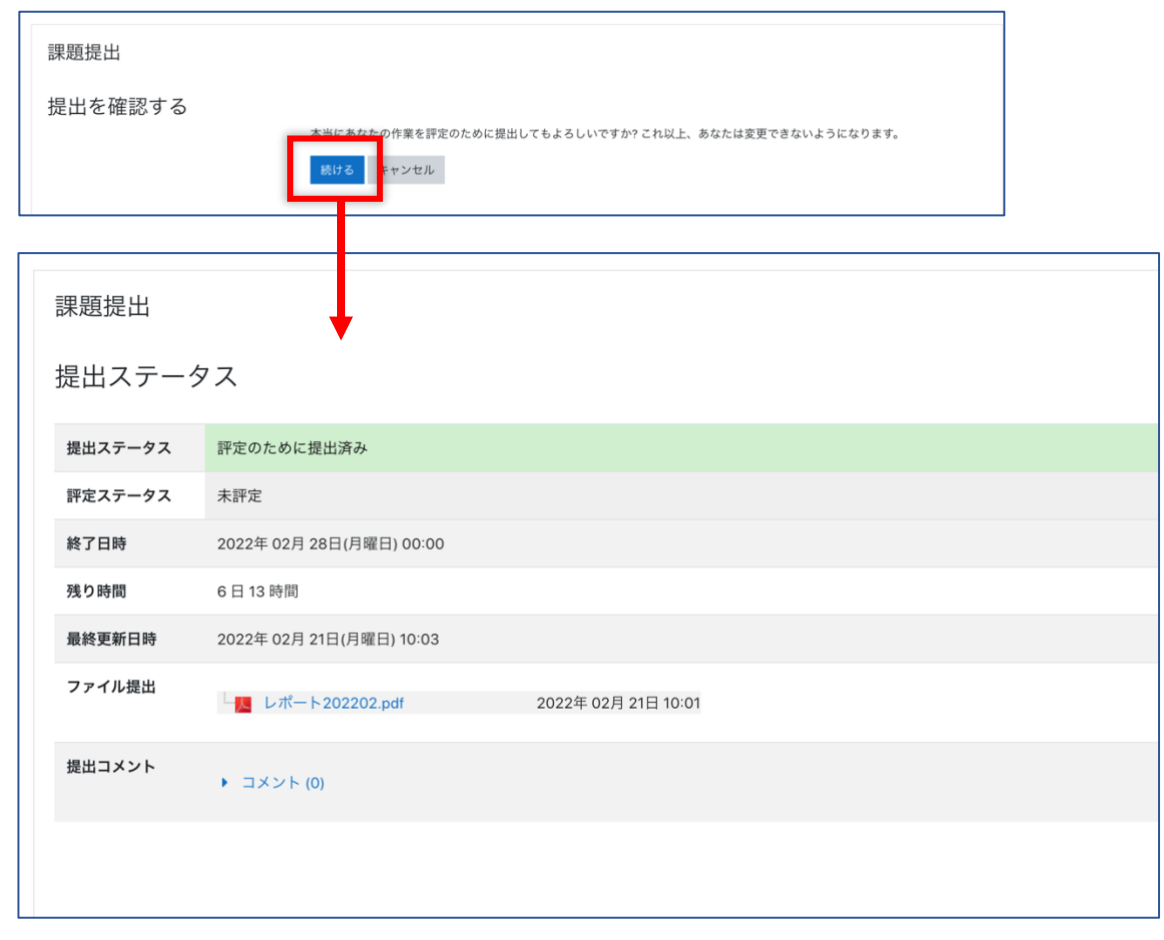

課題の提出が完了すると[評定のために提出済み]と表示されます

## <span id="page-14-0"></span>**5.2 テキスト入力**

- (1) 「5.1 ファイル提出」と同様に課題アイコンをクリックし、[課題をアップロー ド・入力する] をクリックします
- (2) 表示されたテキスト入力欄に入力後、[この状態で提出する]をクリックします

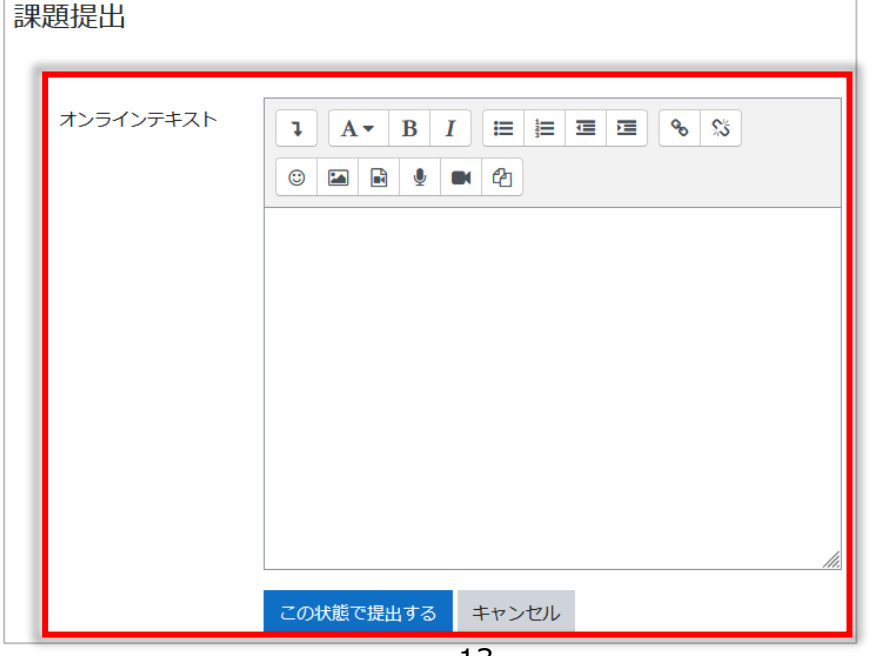

課題の提出が完了すると、[評定のため提出済み]と表示されます。

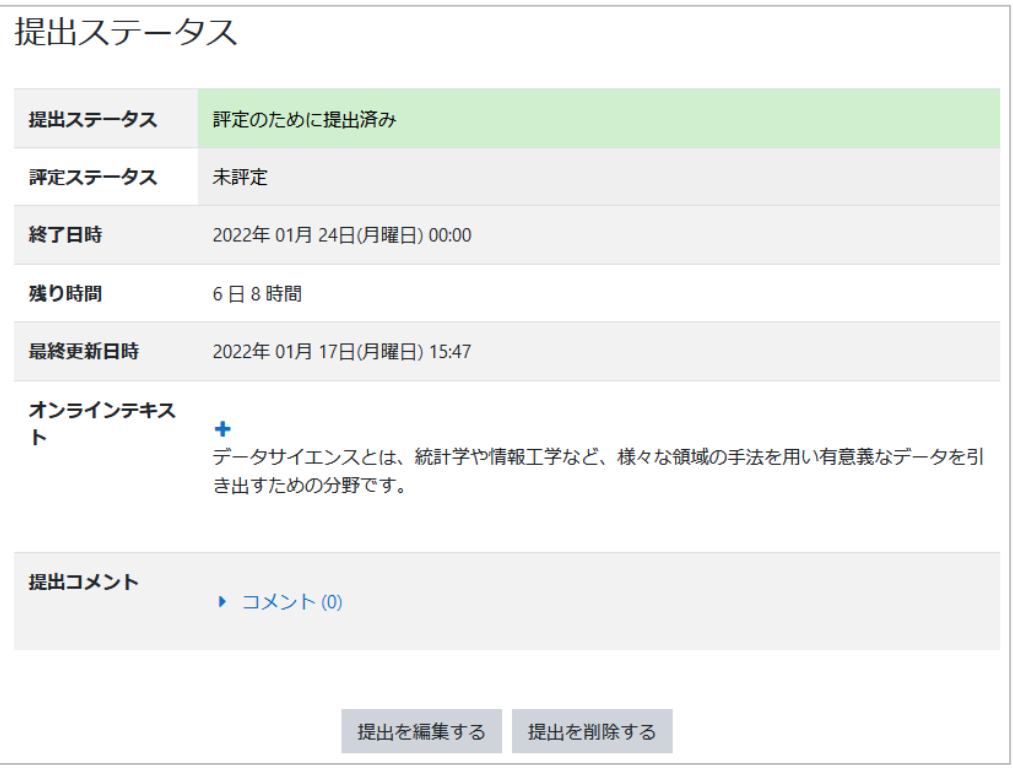

入力した回答を変更したい場合は[提出を編集する]をクリックしてください。また入力 した回答を削除したい場合は、[提出を削除する]をクリックしてください。

### <span id="page-15-0"></span>**5.3 課題の締め切り**

締め切りが近づいている課題がある場合、[ダッシュボード]の[タイムライン]に表 示されます。

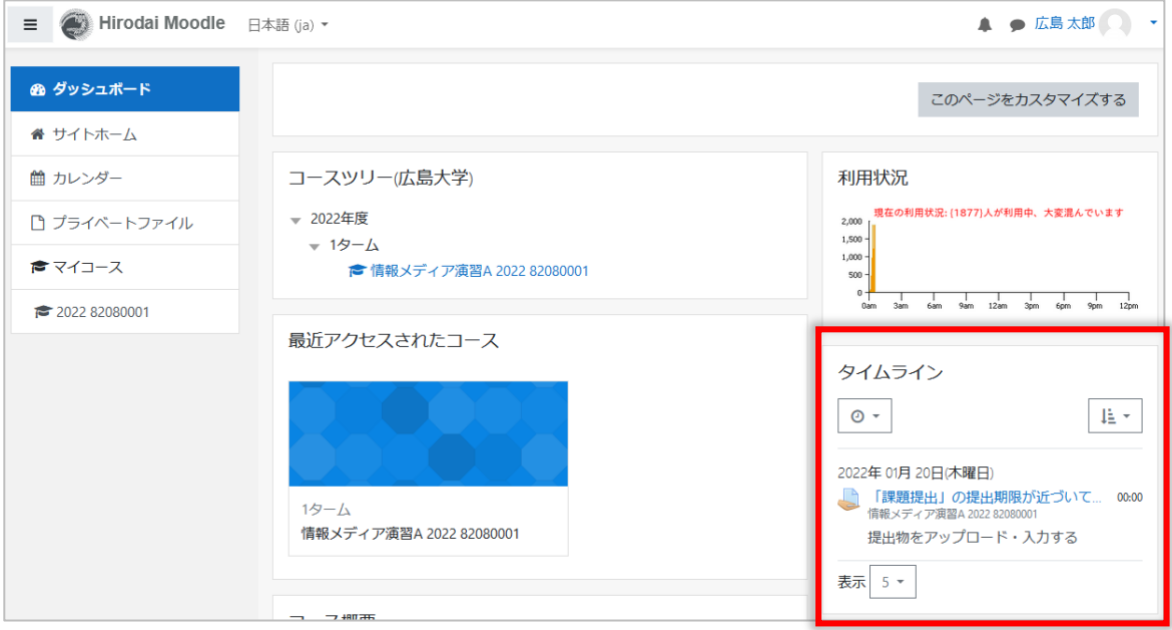

### <span id="page-16-0"></span>**5.4 評定の確認**

提出した課題の評定(点数等)や、教員からのコメントを確認するには、コースの左側 にあるメニューの[評定]をクリックします。

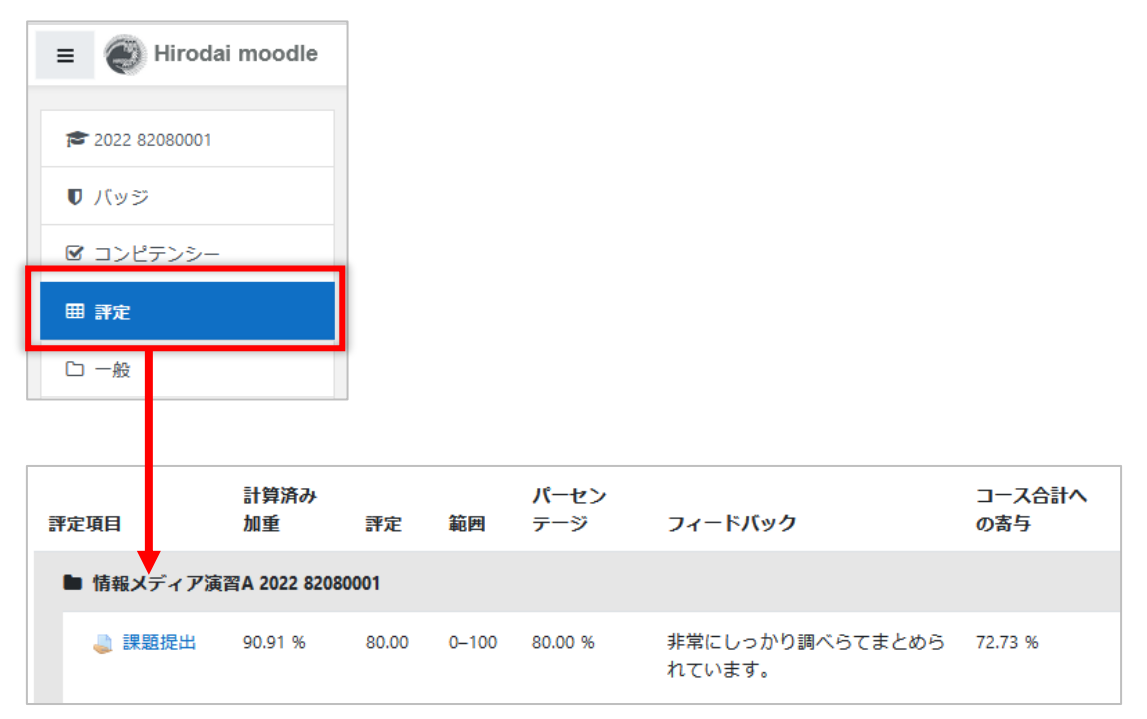

課題名をクリックすると、あなたが提出した課題ページが表示されます。

# <span id="page-17-0"></span>**6 小テスト**

コースに小テストが設定されていると、 アイコンが表示されます。

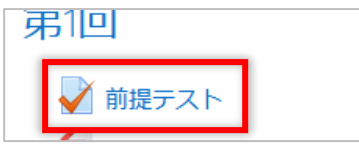

### <span id="page-17-1"></span>**6.1 小テストの受験**

(1) 受験する小テストをクリックし、[問題を受験する]をクリックします

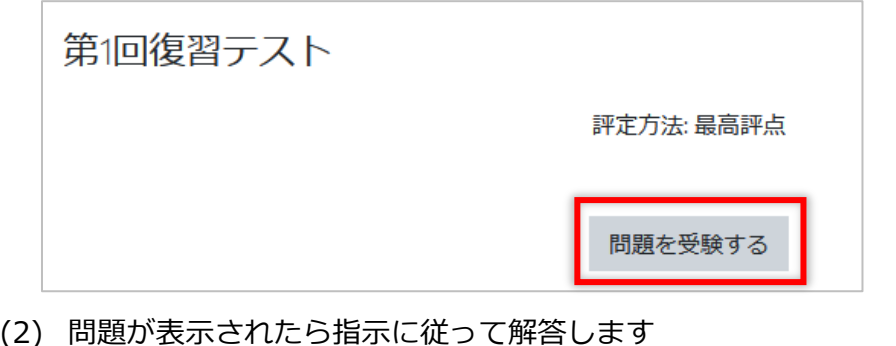

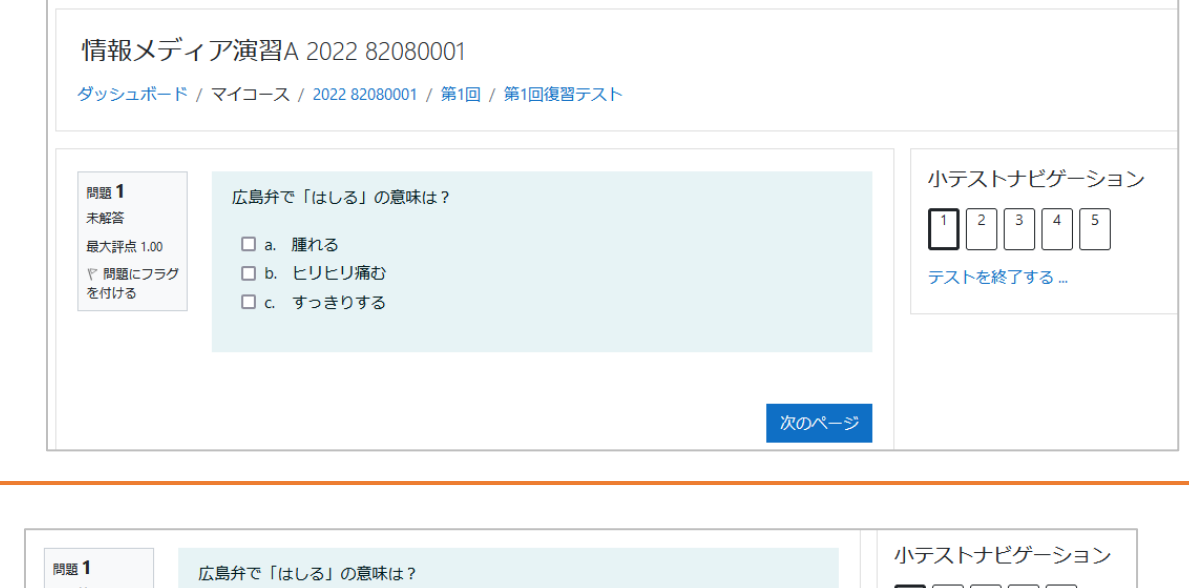

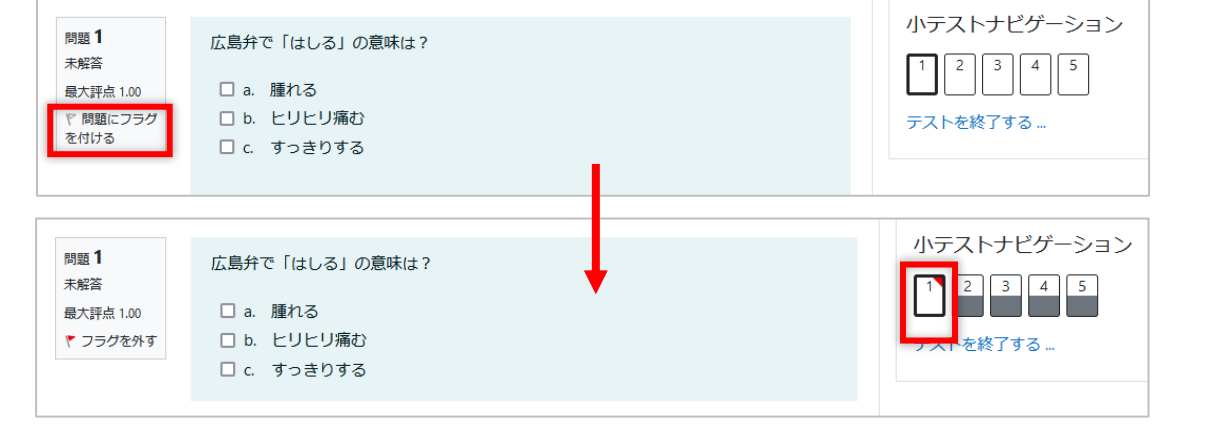

問題にフラグを付ける]をクリックして、問題に目印(フラグ)を付けることもできます。あとで 見直したい問題などに付けておくと便利です。ただし小テストの設定によっては、受験後に小テス の内容を見ることができない場合もあります。

(3) すべての設問に解答し、[テスト終了]をクリックします

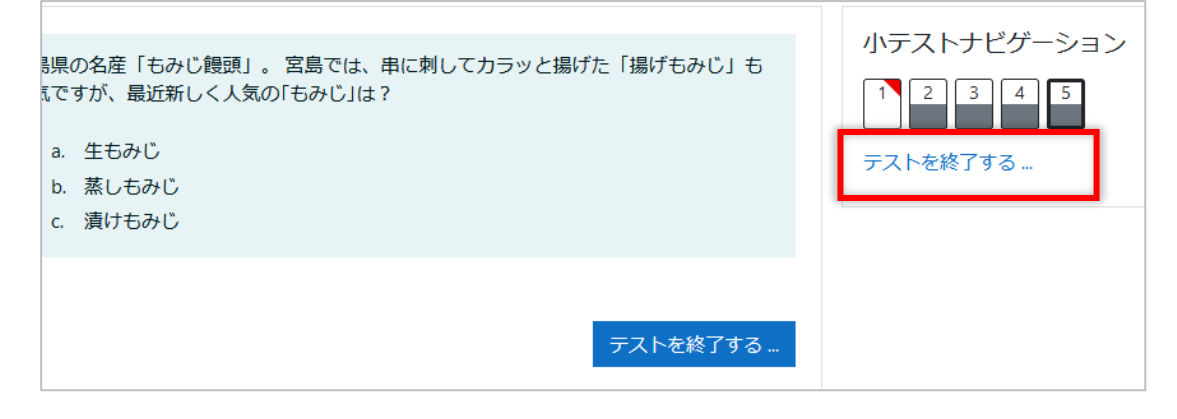

#### (4) 受験概要画面が表示されるので、[すべての解答を送信して終了する]をクリック して、試験を終了します

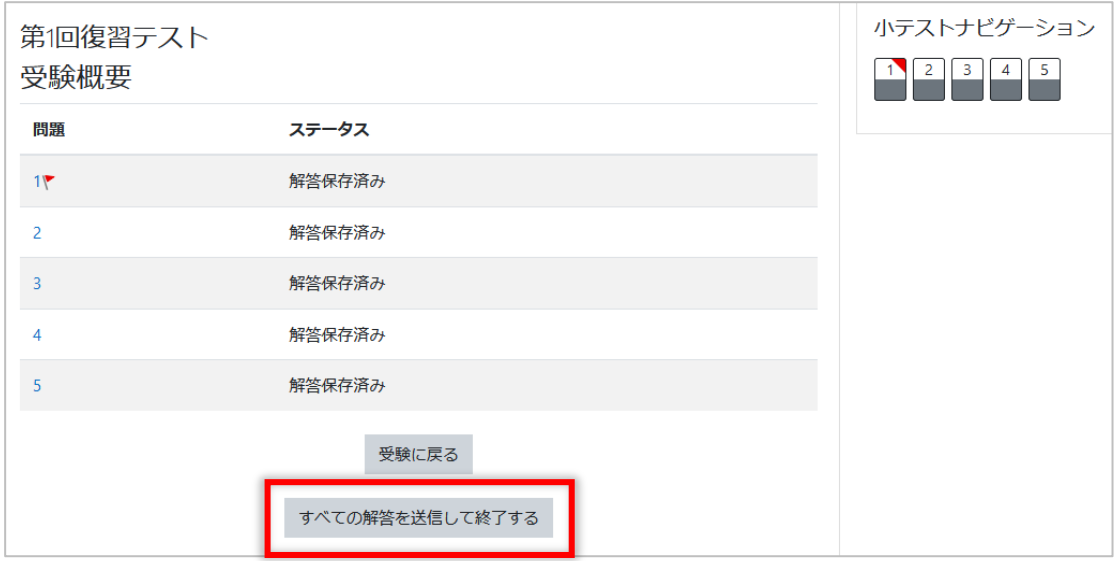

- ※ 「受験に戻る]をクリックすると、受験画面に戻ります。
- ※ 問題番号をクリックするか、小テストナビゲーションの問題番号をクリックすると、その問題の解答を 見直しことができます。
- (5) [すべての解答を送信して終了する]をクリックします

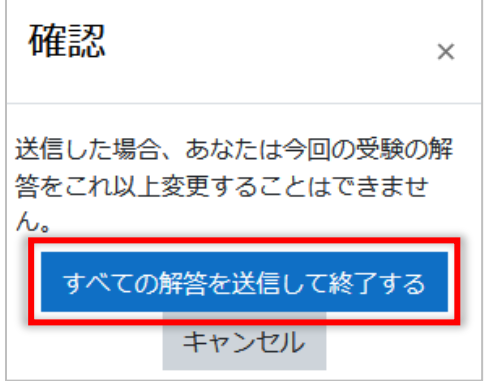

小テストを終了すると表示されるレビュー画面が表示されることがあります。

表示内容は小テストの設定によって異なりますが、小テストの受験内容(受験日時、所 要時間、提出した解答)、解答の正誤、得点などが表示されます。小テストナビゲー ションの数字をクリックすると、その問題が表示されます。

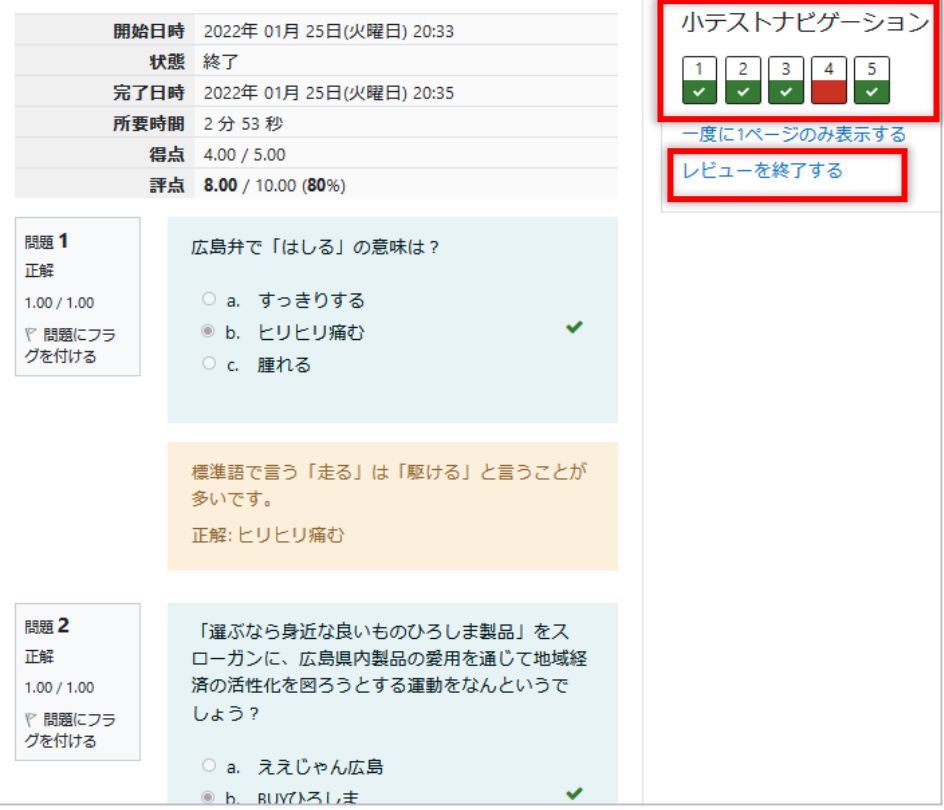

[レビューを終了する]をクリックすると前回の受験概要画面に戻ります。

### <span id="page-19-0"></span>**6.2 小テストのレビュー**

※ 小テストの設定によっては、この操作が行えない場合があります。

受験した小テストをクリックすると、受験概要画面が表示されます。ここで[レビュー] をクリックすると、その小テストのレビュー画面が表示されます。

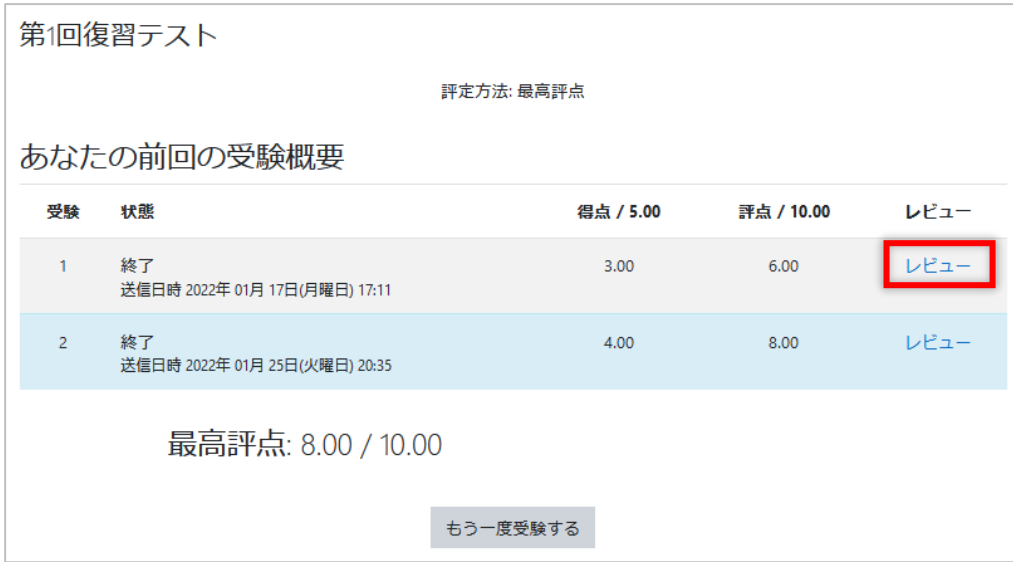

# <span id="page-20-0"></span>**7 フォーラム**

moodle 上でオンラインディスカッションする際に使用します。 コースにフォーラムが設定されていると、■アイコンが表示されます。

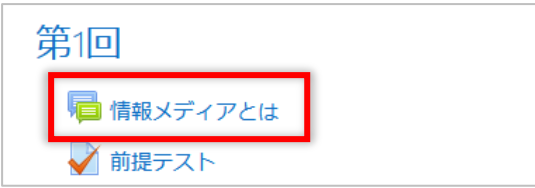

- <span id="page-20-1"></span>**7.1 フォーラムへの投稿**
	- (1) フォーラムをクリックし、[新しいディスカッションを追加する]をクリックしま す

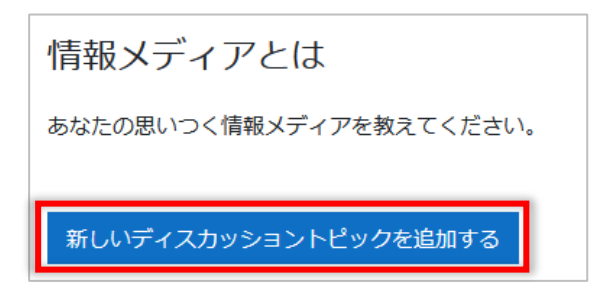

(2) [件名]、[メッセージ]を入力し、ファイルを添付したい場合は、[高度]をクリッ クします

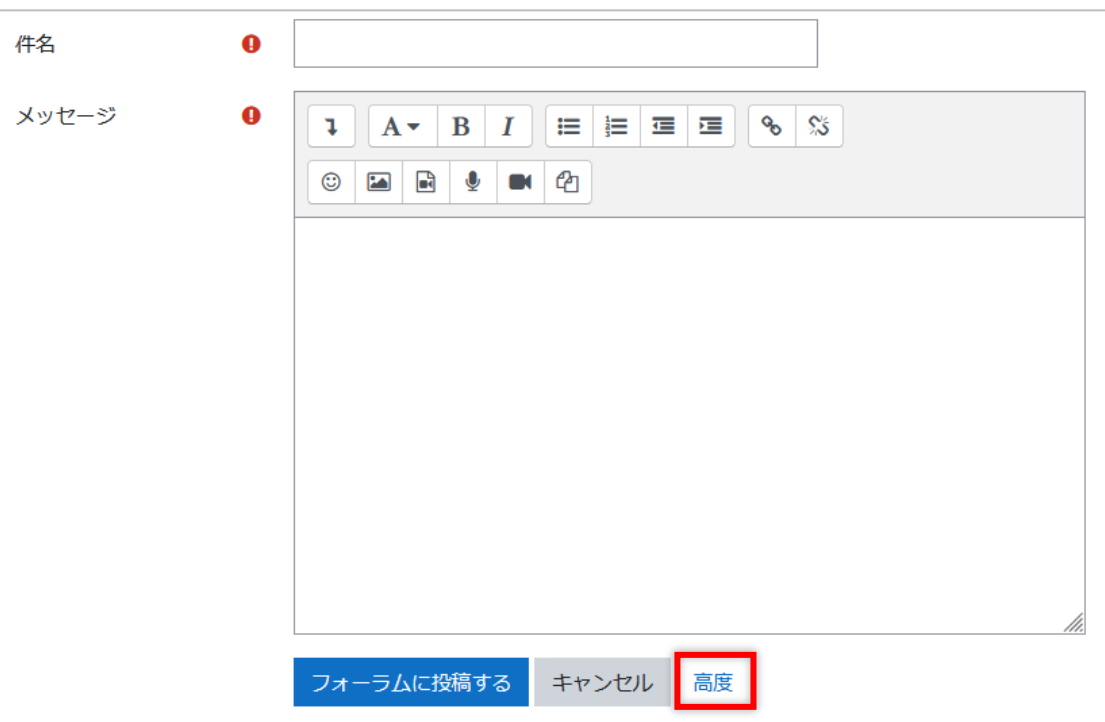

(3) ファイルを添付します

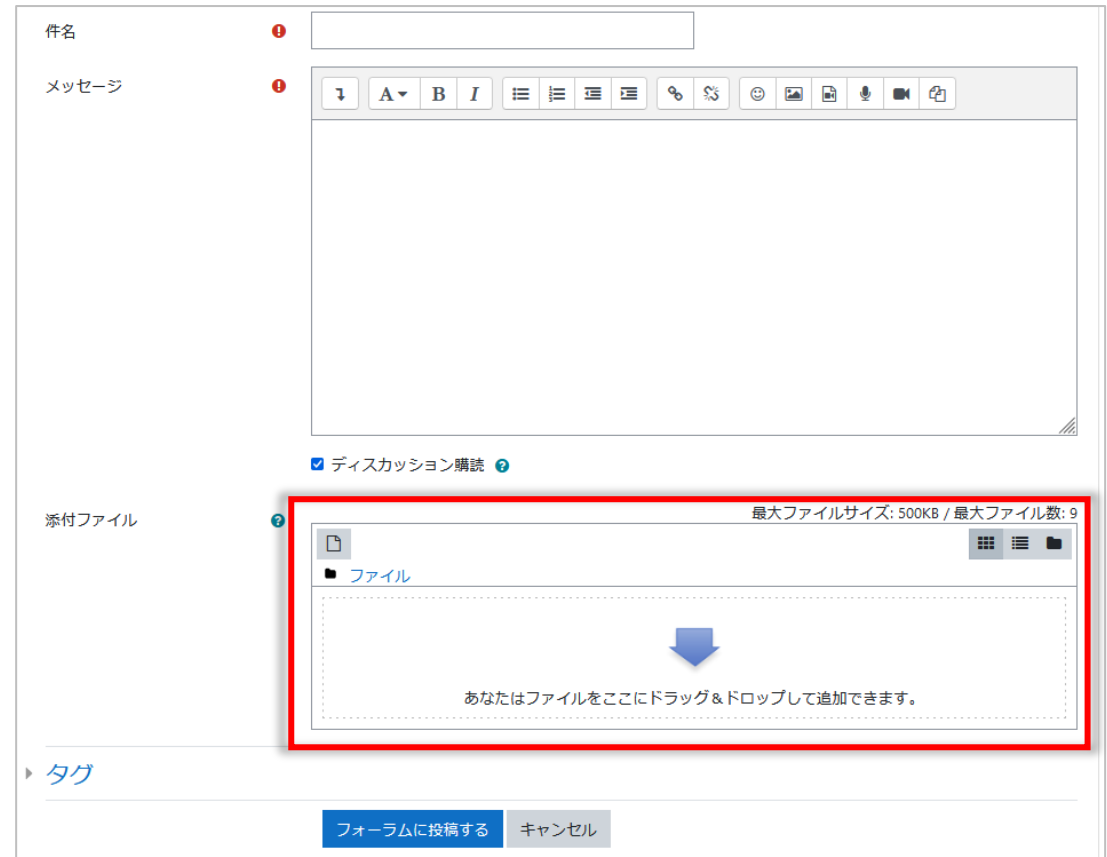

- (4) 必要事項を入力後、[フォーラムに投稿する]をクリックします
	- フォーラムに投稿すると、一覧に表示されます。

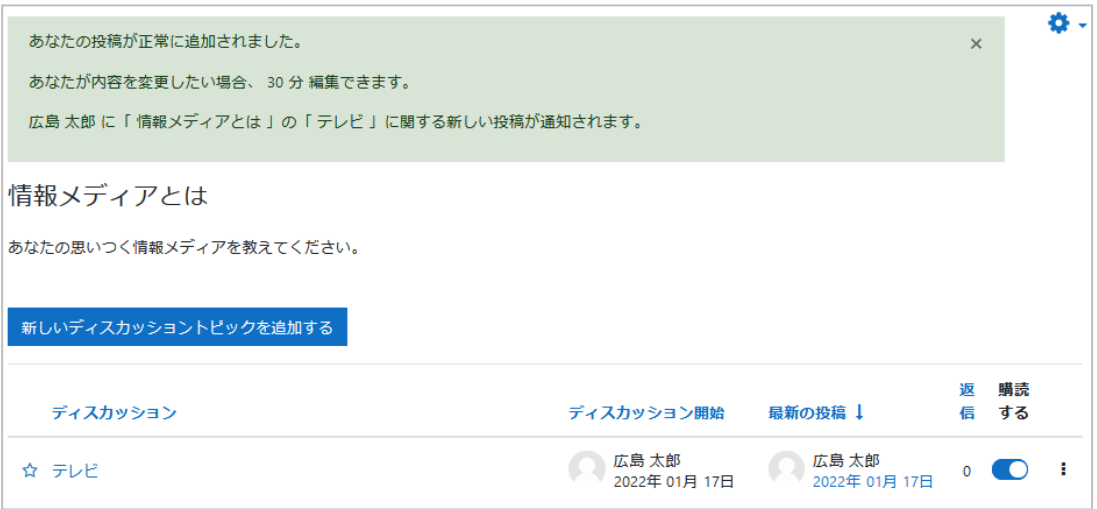

### <span id="page-22-0"></span>**7.2 フォーラムの購読**

フォーラムによっては、購読するか、しないかを選択できる場合があります。

「購読する」を選択すると、フォーラムに投稿が追加された場合、メールで通知が届き ます。メール通知が必要ない場合は購読マークをグレーにします。

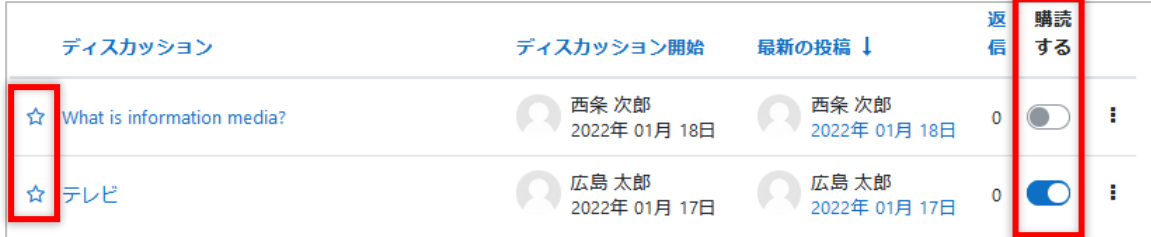

ディスカッションの左の☆マークをクリックすると星の色が変わります。星がついてい るディスカッションは上位に表示されます。

# <span id="page-23-0"></span>**8 フィードバック**

moodle で行われるアンケートです。

コースにフィードバックが設定されていると、 レ アイコンが表示されます。

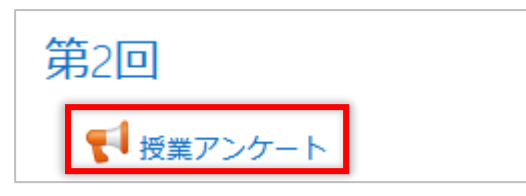

(1) フィードバックをクリックし、[質問に回答する]をクリックします

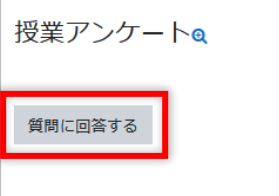

(2) 設定されている質問に回答し、[あなたの回答を送信する]をクリックします

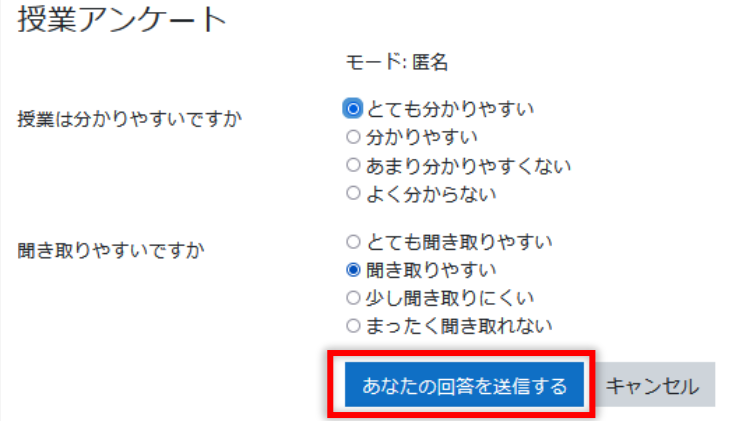

(3) [続ける]をクリックして、コースのホーム画面に戻ります

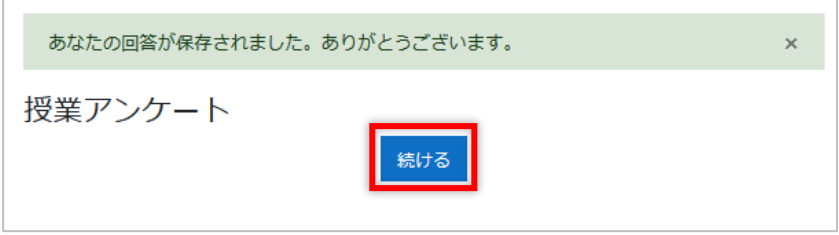

# <span id="page-24-0"></span>**9 評定**

moodle の成績を確認します。

(1) コース画面左メニューの[評定]をクリックします

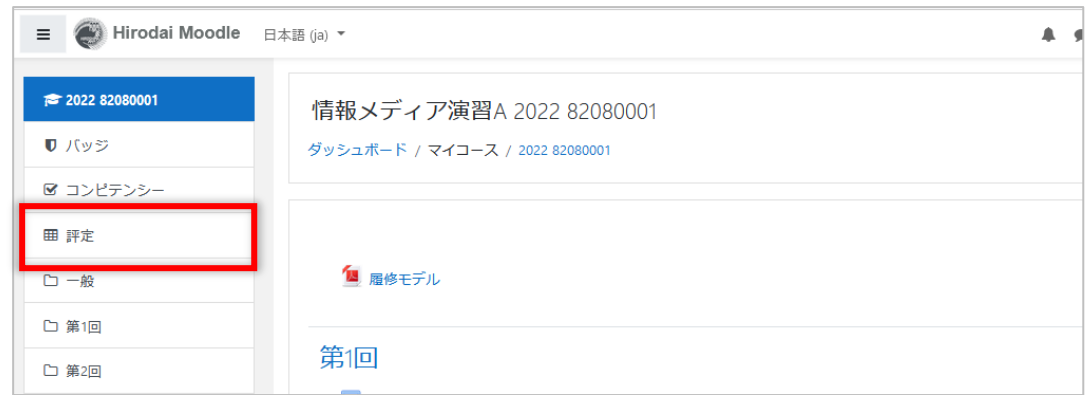

(2) 表示されたページでコースの項目の成績を確認します

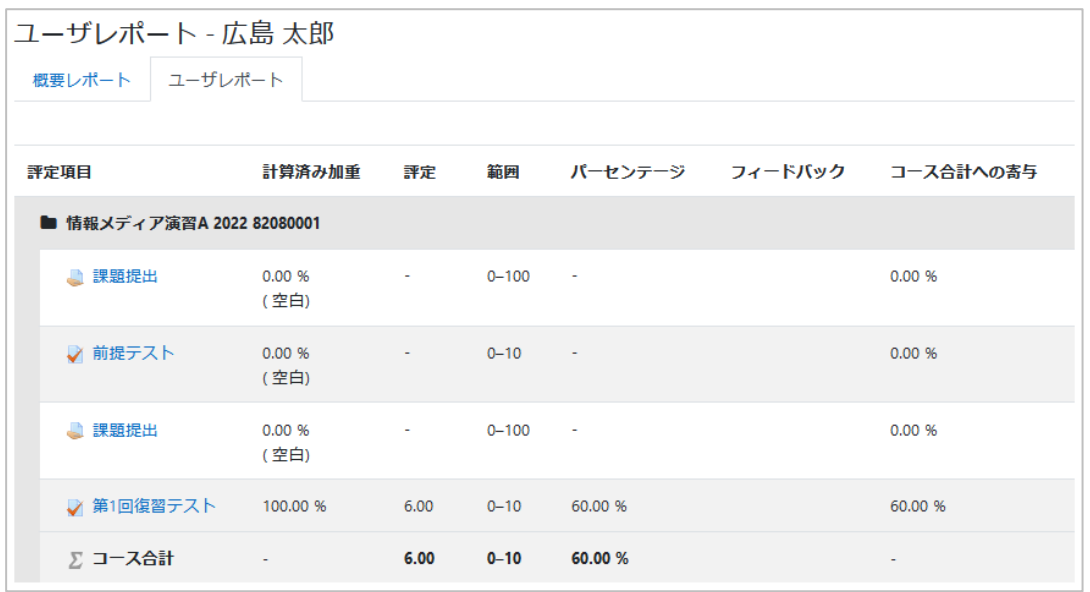

小テストや課題のリンクをクリックすると、各項目のページに遷移し詳細が確認でき ます。